## **QUICK START GUIDE Model: ID1019WTA**

# **Know your tablet**

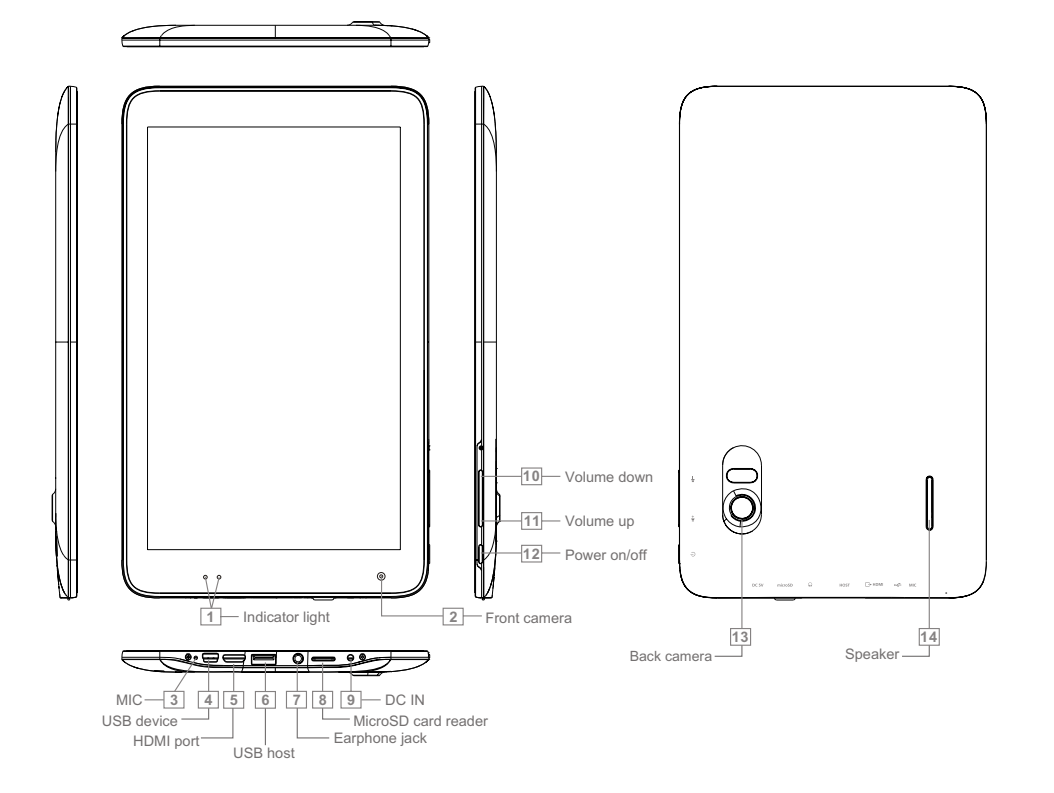

# **Getting Started**

1. Press & hold the Power button to turn on your device.

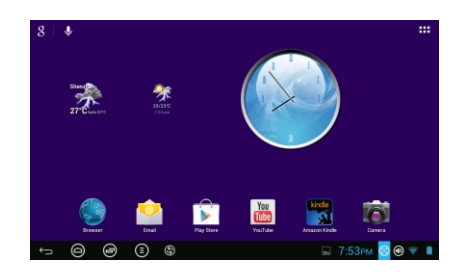

2. The below image appears when the device goes to standby mode.

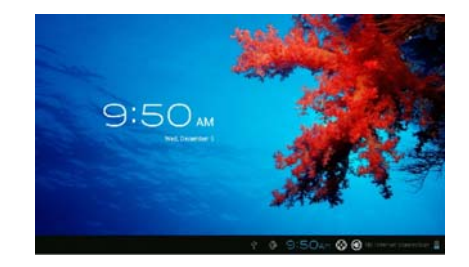

3. Slide the image to top to unlock the screen

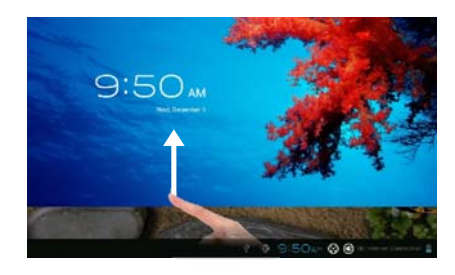

4. The below screen appears after unlocking.

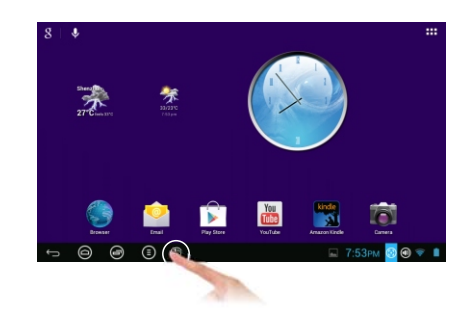

- 5. You can shift between Android interface and Block chart interface by touching the above indicated icon.
- 6. Touch the icon  $(\blacksquare \blacksquare \blacksquare)$  for accessing the applications (APPs).

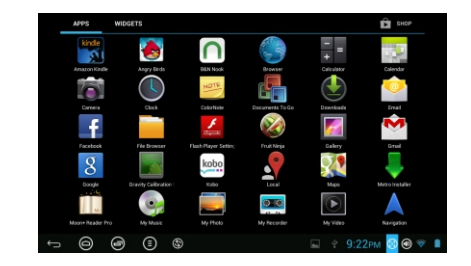

## **Connectivity**

Follow the steps below to setup the WIFI Connectivity.

Touch the "settings" from the main menu (In second page of APPs by sliding the screen from right to left). **Note:** To access Maps, Email, Face book, YouTube, Play Store, WiFi connectivity is required.

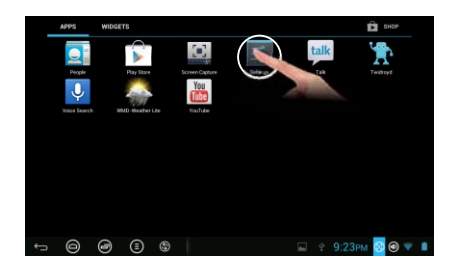

Turn on the wifi by sliding the OFF icon to right side

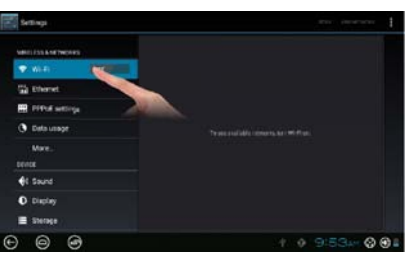

Your device searches for Available WiFi Networks nearby Automatically. Select a WiFi Network to connect to.

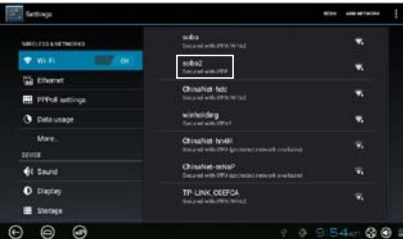

Enter the Password to connect to a Wifi Network (if required). Soft Keyboard will appear on screen to take the password input from the user. After entering the password touch "Connect".

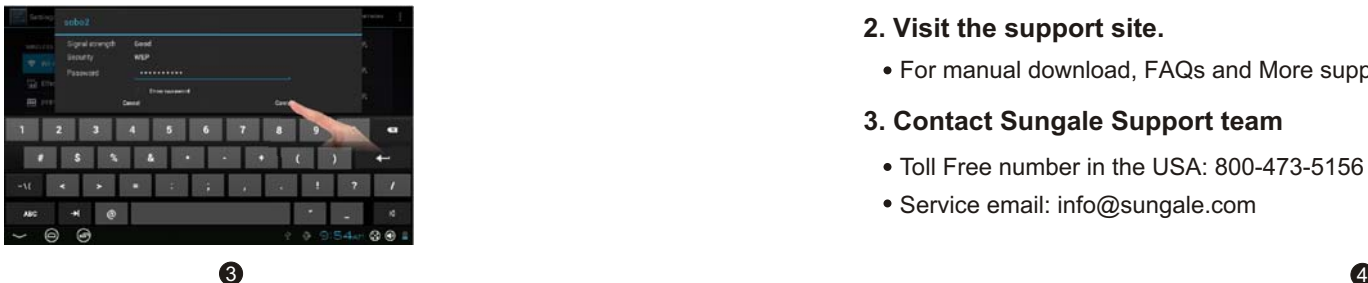

Now, you can see your device connected the Router successfully. You can start browsing internet.

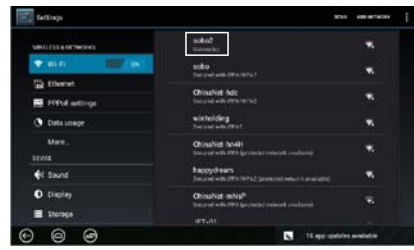

### **Tips for your tablet**

### **1. Play Store**

You will find "Play Store" icon on the Main Menu. Play Store is a place you can download various applications that are developed with using Android's open source codes. You will find a lot of funs and useful applications.

Some applications have been designed to default to root on microSD card, then, you need to insert your microSD card into the slot so as to make the application be able to work.

### **2. E-Books**

This tablet has pre-loaded some e-book readers and e-book applications that are developed by the publishers such as Kobo, Nook, Kindle, wish you always can find the books you like.

### **3. USB Connection**

Connect your tablet and your computer by the USB cable first, then touch the USB icon on the bottom, then select "Media Transfer Protocol (MTP)", there are 3 modes for selection, select "Media Transfer Protocol (MTP)", then you can transmit the data between your tablet and your computer.

# **Support**

#### **1. Refer to the User's Manual.**

Go to *www.sungale.com* and click "Support", then click "Manual Download" at the left side. You will find user manual with related model number (ID1019WTA). Click "Manual Download-EN" to download the user manual.

#### **2. Visit the support site.**

For manual download, FAQs and More supports: *www.sungale.com*

### **3. Contact Sungale Support team**

- Toll Free number in the USA: 800-473-5156
- Service email: info@sungale.com